## *Uputstvo za promjenu PIN-a*

Pošto ste uspješmo instalirali IDProtect Middleware, prilikom prvog očitavanja lične karte preko Vašeg SmartCard čitača kartica – neophodno je da postavite novi PIN. Proceduru promjene PIN-a možete ispratiti kroz ovo uputstvo:

1. Ulaskom na IDProtect Manager (preko Taskbar-a), odaberite slot koji prepoznaje vašu Ličnu kartu. Na primjeru koji smo mi testirali to izgleda ovako:

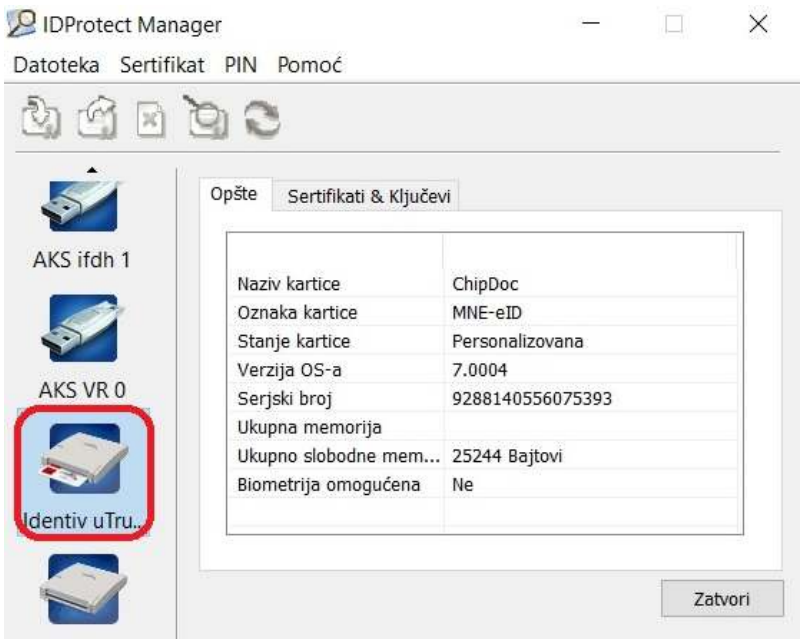

2. Sa desne strane u tab-u **Opšte** vidjećete neke osnovne informacije o Ličnoj karti (Naziv kartice, Oznaka kartice, Stanje kartice ...).

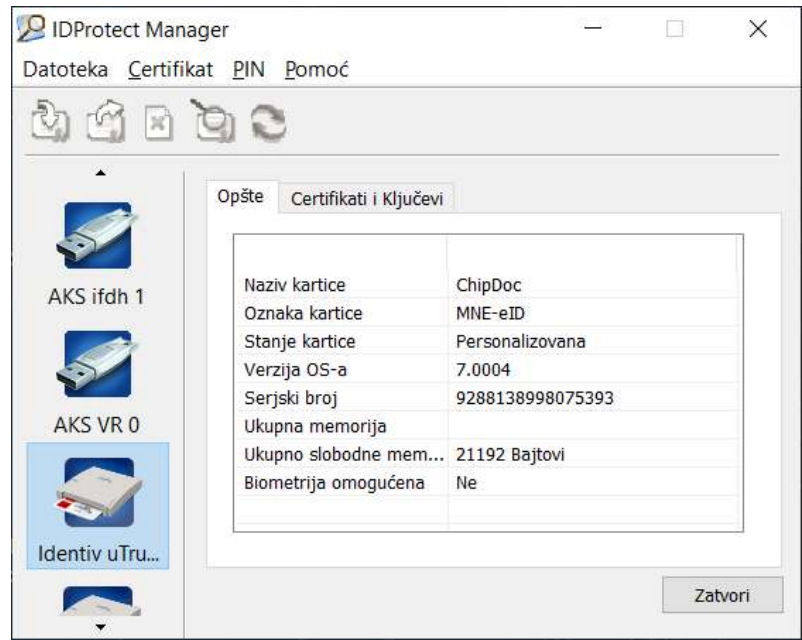

- 3. PIN možete promijeniti na tri načina:
	- 1. Klikom na tab **Certifikati i Ključevi** (ovaj način promjene radi samo pri prvoj promjeni PIN-a)
	- 2. Kroz meni odaberemo **PIN > Upravljaj...** (ovaj način možete koristiti uvijek kada želite da promijenite PIN)
	- 3. U Taskbar-u klikom na ikonicu **Domastical Upravljaj PIN-om...**
- 4. Odabirom bilo kog od gore navedenih tri načina dobićete sledeću poruku:

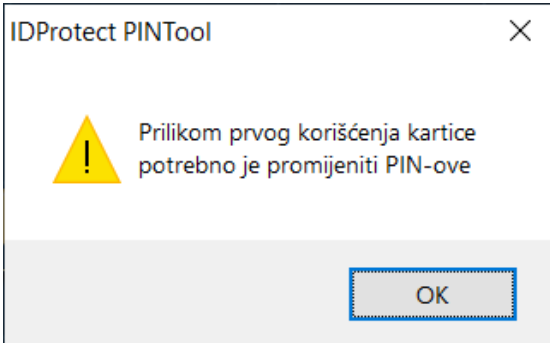

5. Klikom na OK pojaviće se forma za kreiranje novog PIN-a:

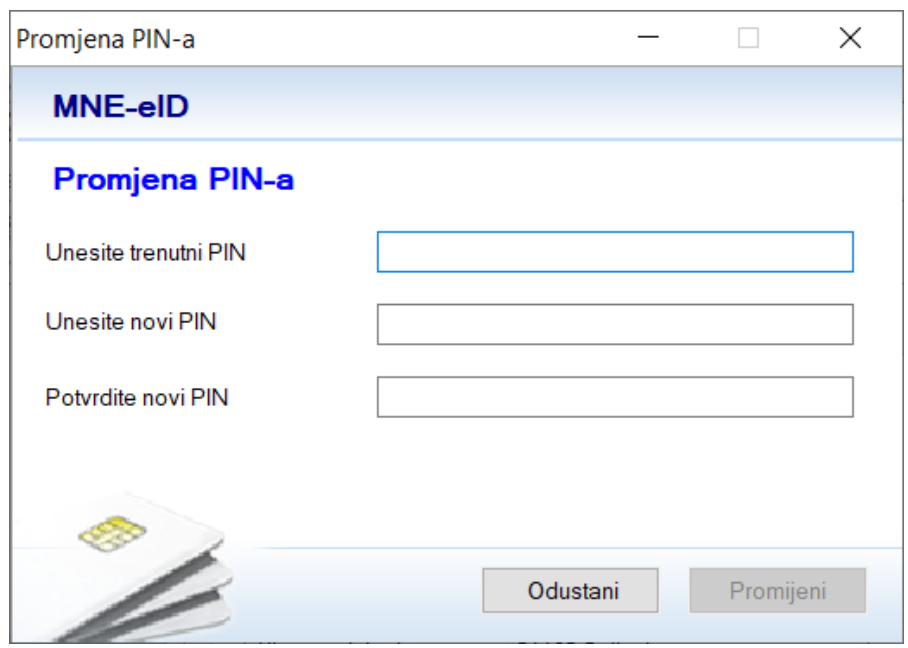

**Unesite trenutni PIN** – Ovdje ćete unijeti PIN koji ste dobili uz Vašu ličnu kartu, zaštićen unutra koverte

**Unesite novi PIN** – Ovdje unosite Vaš novi željeni PIN (PIN kod ne smije da bude kraći od šest niti duži od dvadeset karaktera (kombinacija slova, brojeva i specifičnih karaktera))

**Potvrdite novi PIN** – Ponovo unosite Vaš novi PIN

Zatim kliknite na dugme **Promijeni**. Promjena PIN-a biće potvrđea sledećom porukom:

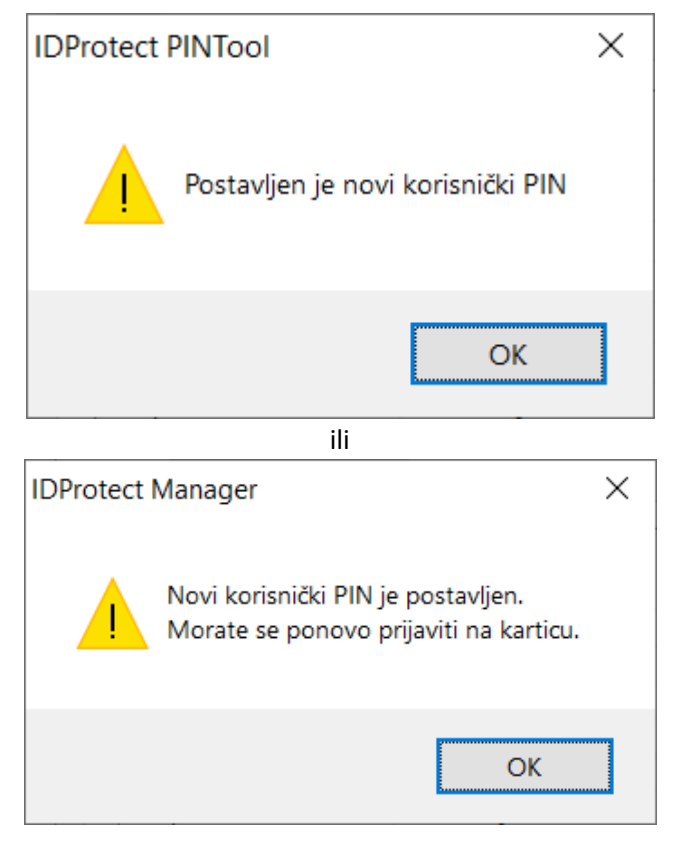

**Napomena:** Gore navedene poruke se razlikuju u zavisnosti koji način za promjenu PIN-a koristite. To će biti sređeno novom verzijom IDProtect Middleware-a.

6. Klikom na **OK**, pojaviće se nova forma:

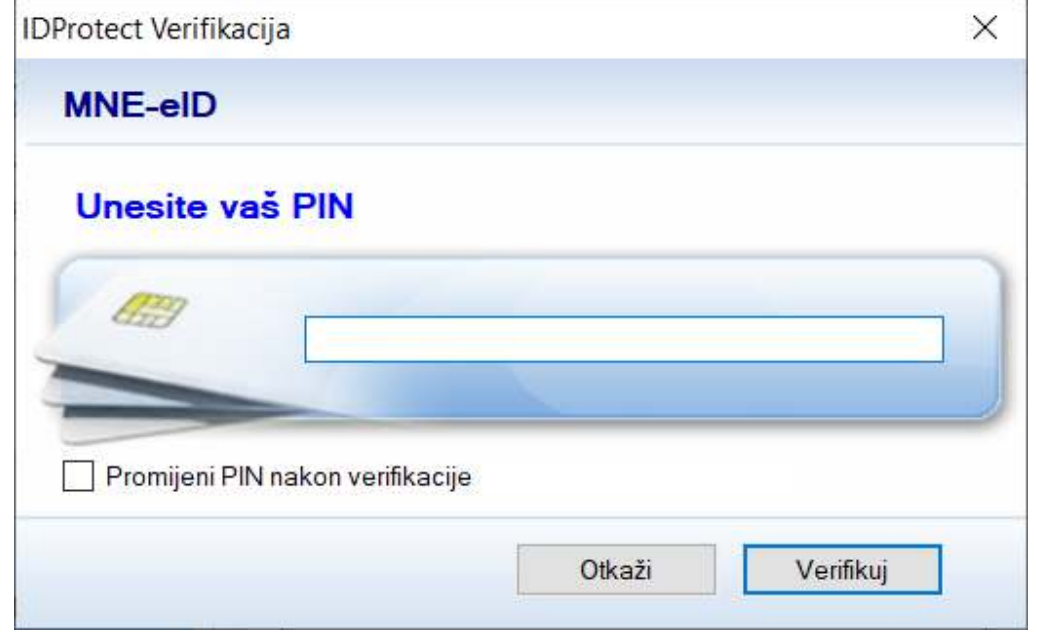

Ovdje se zahtijeva unos novo kreiranog PIN-a. Unošenjem PIN-a i klikom na dugme **Verifikuj** pristupate Certifikatima instaliranim na Vašoj ličnoj karti.

Ukoliko čekirate Promijeni PIN nakon verifikacije, unesete Vaš trenutni PIN i kliknete na dugme Verifikuj – pokrenućete proces promjene PIN-a.

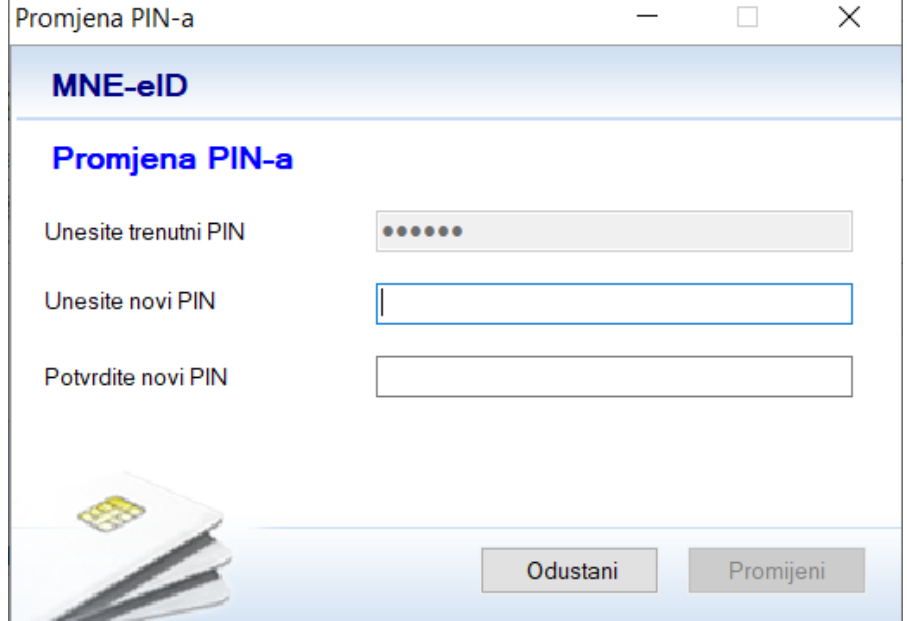

U polje Unesite renutni PIN je unešen već Vaš trenutni PIN koji ste unijeli u prethodnom prozoru.

Vama je ostalo da unesete novi PIN i da ga potvrdite. Klikom na dugne Promijeni, postavili ste novi PIN.

7. Na sledećoj slici je prikazan primjer kako izgledaju dostupne informacije o Certifikatima dostupnim na Ličnoj karti:

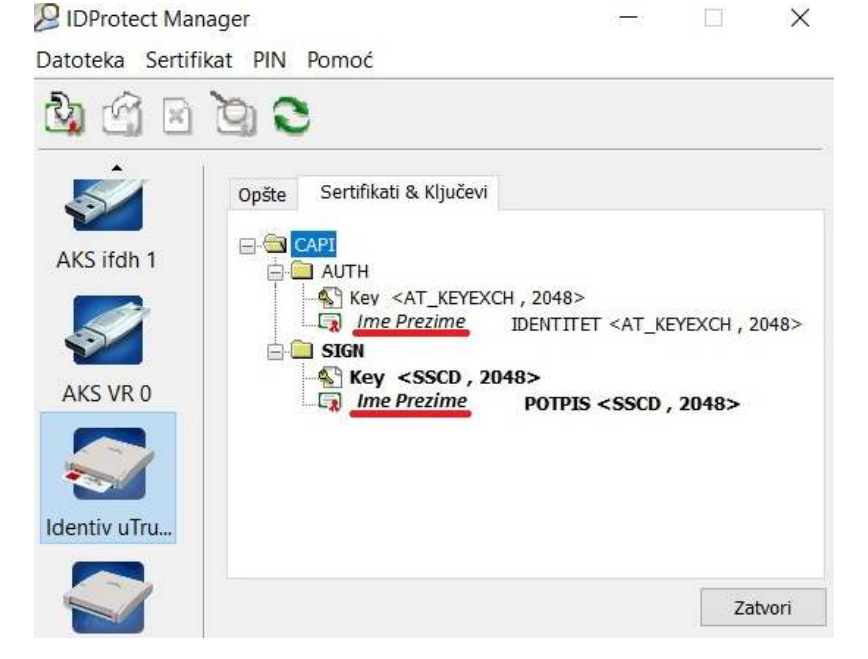

*Ime Prezime* - podvučeno crvenom linijom ovdje će biti ispisano Vaše Ime Prezime.